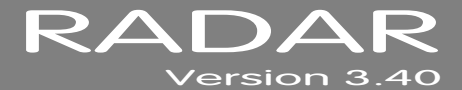

# **RELEASE NOTES**

# **iZ TECHNOLOGY CORPORATION END USER SOFTWARE LICENSE AGREEMENT \_\_\_\_\_\_\_\_\_\_\_\_\_\_\_**

#### NOTICE: READ THIS BEFORE USING THE SOFTWARE PROGRAM INSTALLED ON THIS PRODUCT

NOTE THE RADAR 24 PROCESSOR UPGRADE ALERT IN THE HARDWARE REQUIREMENTS SECTION

(ON RADAR USE THE  $\blacktriangledown$  KEY TO SCROLL DOWN)

BY USING THE SOFTWARE PROGRAM AS PART OF THIS PRODUCT YOU AGREE THAT YOU HAVE READ THIS LICENSE, THAT YOU ARE BOUND BY ITS TERMS AND THAT IT IS THE ONLY AGREEMENT BETWEEN YOU AND iZ TECHNOLOGY CORPORATION REGARDING THE PROGRAM AND DOCUMENTATION. USE OF THE SOFTWARE INDICATES YOUR ACCEPTANCE OF THESE TERMS AND CONDITIONS. IF YOU DO NOT ACCEPT THESE TERMS, YOU MUST DISCONTINUE USE OF THE PRODUCT AND CONTACT THE MERCHANT PROVIDING YOU THE PRODUCT FOR A REFUND.

PLEASE NOTE THAT YOU MAY NOT USE, COPY, MODIFY OR TRANSFER THE PROGRAM OR DOCUMENTATION OR ANY COPY, EXCEPT AS EXPRESSLY PROVIDED IN THIS AGREEMENT.

LICENSE: This program and documentation are licensed, not sold to you. You have a non-exclusive and nontransferable right to use the enclosed program and documentation. This program can only be used on the single device it came installed on, located in the country to which this software is legally exported. You agree that the program and documentation belong to iZ Technology and its licensors. You agree to use your best efforts to prevent and protect the contents of the program and documentation from unauthorized disclosure or use. iZ Technology and its licensors reserve all rights not expressly granted to you.

LIMITATIONS ON USE: You may not rent, lease, sell or otherwise transfer or distribute copies of the program or documentation to others. You may not modify or translate the program or the documentation without the prior written consent of iZ Technology. You may not reverse assemble, reverse compile or otherwise attempt to create the source code from the program.

LIMITED TRANSFER: You may only transfer this program as incorporated in the device in which the program was delivered to you, and only in connection with your transfer of the device itself. You may not retain any copies and you may not sublicense the program, and except as described above, you may not assign, delegate or otherwise transfer this license or any of the related rights or obligations for any reason. Any attempt to make any such sublicense, assignment, delegation or other transfer by you shall be void.

COPYRIGHT: The program and related documentation are copyrighted. You may not copy any documentation. You may not copy the program. Any and all other copies of the program made by you are in violation of this license.

OWNERSHIP: You agree that you neither own nor hereby acquire any claim or right of ownership to the program and documentation or to any related patents, copyrights, trademarks or other intellectual property. You own only the device, magnetic or other physical media on which the program and related documentation are recorded or fixed. iZ Technology and its licensors retain all right, title and interest in and to the documentation and all copies and the program recorded on the original media and all subsequent copies of the program at all times, regardless of the form or media in or on which the original or other copies may subsequently exist. This license is not a sale of the original or any subsequent copy.

WARRANTY DISCLAIMER: iZ TECHNOLOGY AND ITS LICENSORS PROVIDE THE PROGRAM AND THE DOCUMENTATION "AS IS" WITHOUT WARRANTY OF ANY KIND EITHER EXPRESS, IMPLIED OR STATUTORY, INCLUDING BUT NOT LIMITED TO THE IMPLIED WARRANTIES OF TITLE, MERCHANTABILITY, FITNESS FOR A PARTICULAR PURPOSE AND NON-INFRINGEMENT.

Some provinces, states or countries do not allow the exclusion of implied warranties, so the above exclusion may not apply to you. This warranty gives you specific legal rights and you may also have other rights, which vary from province to province, state to state and country to country.

The copy of the software may have been delivered to you bundled with third party software applications not owned by iZ Technology. SUCH THIRD PARTY SOFTWARE IS PROVIDED TO YOU "AS IS" AND WITHOUT WARRANTY OF ANY KIND BY iZ TECHNOLOGY EITHER EXPRESS, IMPLIED OR STATUTORY, INCLUDING BUT NOT LIMITED TO THE IMPLIED WARRANTIES OF TITLE, MERCHANTABILITY, FITNESS FOR A PARTICULAR PURPOSE AND NON-INFRINGEMENT. Your rights and warranties, if any, regarding such third party software are governed by such third party's own end user license agreement and not by iZ TECHNOLOGY.

LIMITATION OF REMEDIES: IN NO EVENT WILL iZ TECHNOLOGY OR ITS LICENSORS BE LIABLE FOR ANY INDIRECT DAMAGES OR OTHER RELIEF ARISING OUT OF YOUR USE OR INABILITY TO USE THE PROGRAM OR ANY THIRD PARTY APPLICATIONS INCLUDING, BY WAY OF ILLUSTRATION AND NOT LIMITATION, LOST PROFITS, LOST BUSINESS OR LOST OPPORTUNITY, OR ANY SPECIAL, INCIDENTAL OR CONSEQUENTAL DAMAGES ARISING OUT OF SUCH USE OR INABLILITY TO USE THE PROGRAM OR ANY THIRD PARTY APPLICATIONS, EVEN IF iZ TECHNOLOGY AND ITS LICENSORS OR AN AUTHORIZED iZ TECHNOLOGY DEALER, DISTRIBUTOR OR SUPPLIER HAS BEEN ADVISED OF THE POSSIBILITY OF SUCH DAMAGES, OR FOR ANY CLAIM BY ANY OTHER PARTY.

Some provinces, states or countries do not allow the exclusion or limitation of incidental or consequential damages so the above limitation or exclusion may not apply to you.

GOVERNING LAW: This license will be governed by the laws of Canada.

# **RADAR® VERSION 3.40 \_\_\_\_\_\_\_\_\_\_\_\_\_\_\_\_\_\_\_\_\_\_\_\_\_\_\_\_\_\_\_**

Welcome to RADAR® Version 3.40! Please take a few moments to review the Release Notes to view what's new in Version 3.40.

## **RADAR® PDF VIEWER NAVIGATION KEYSTROKES**

Use the  $\blacktriangleleft$  and  $\blacktriangledown$  arrows on your keyboard to scroll through; use the CANCEL key to go to **RADARView™**.

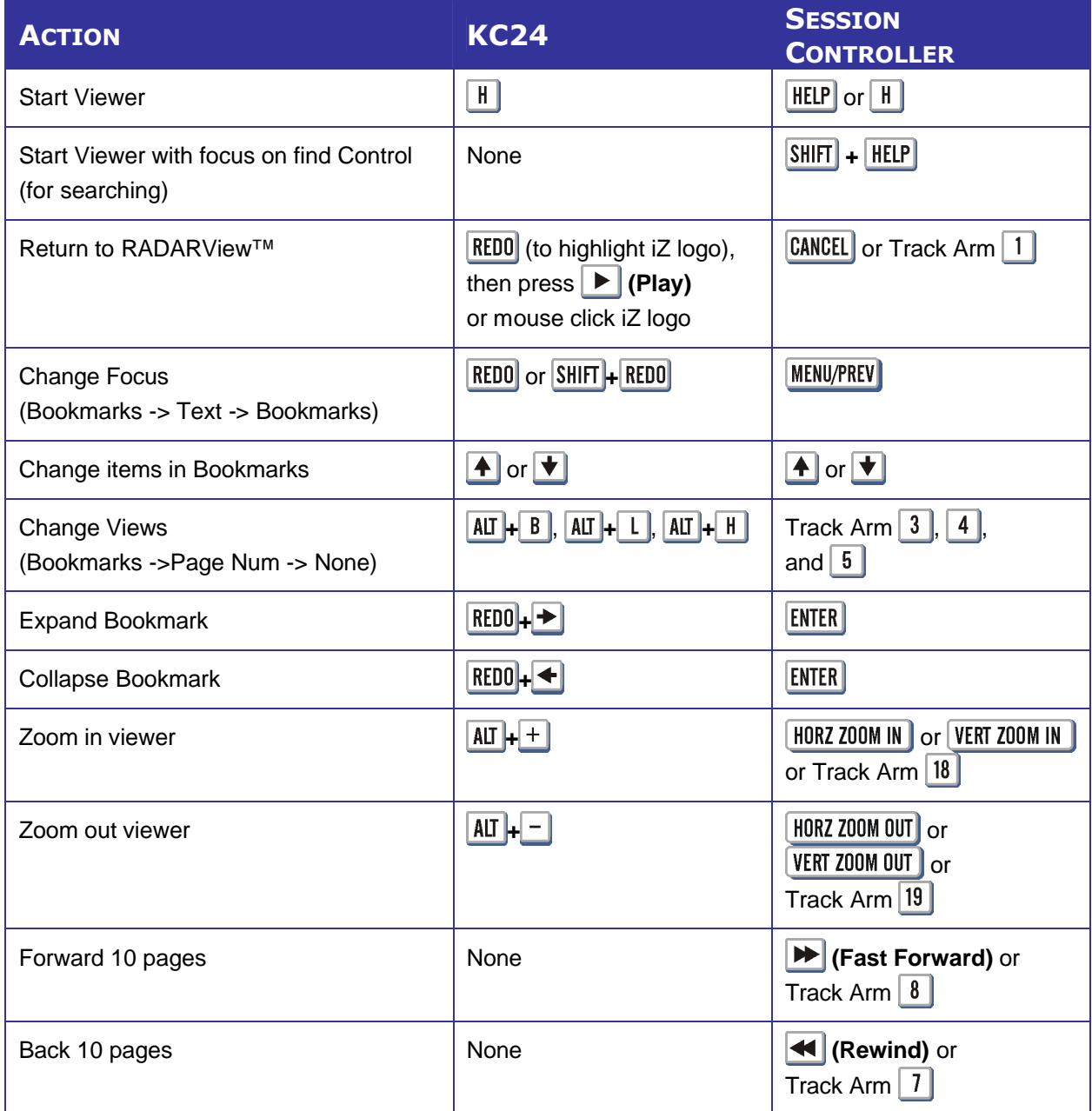

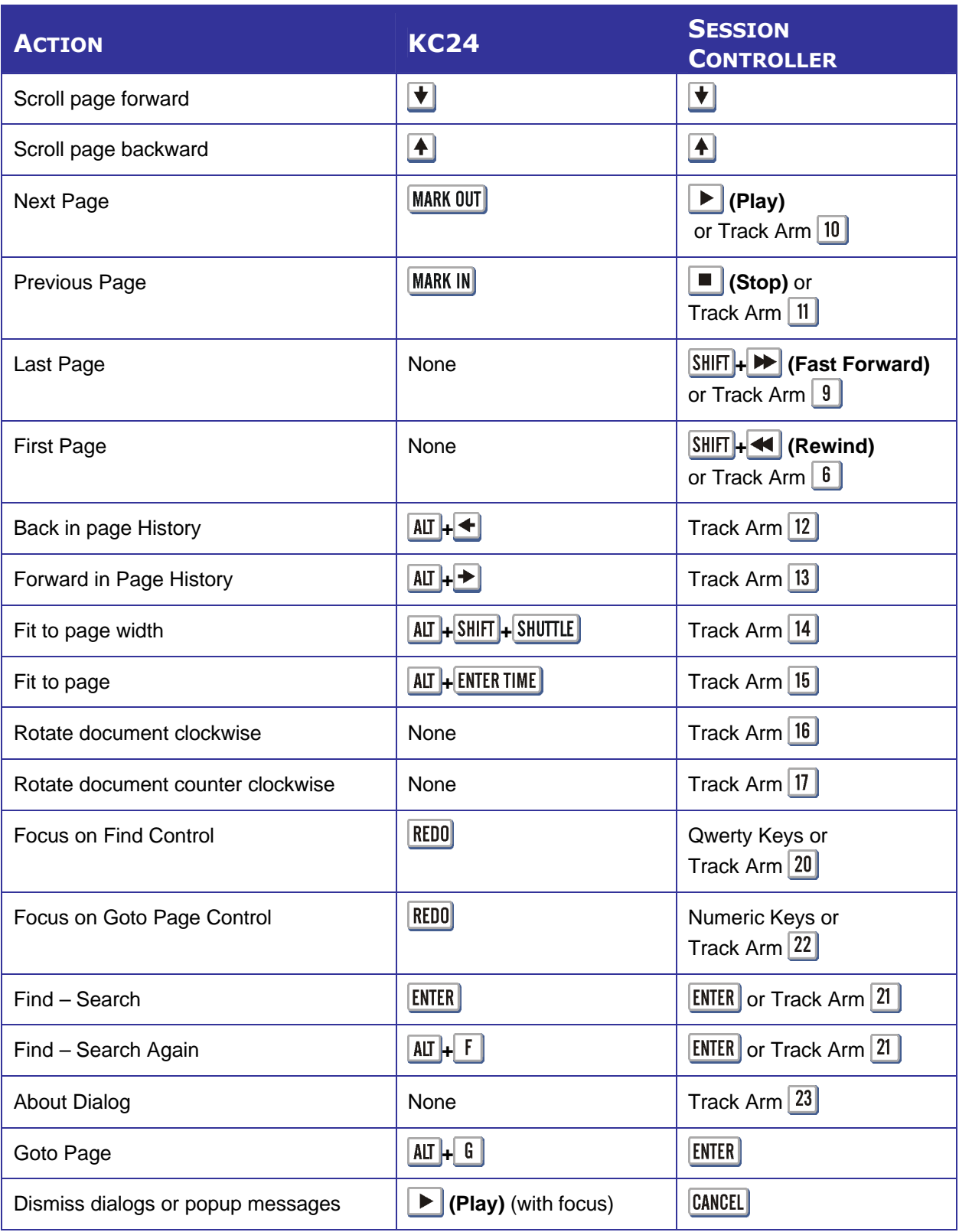

# **IMPORTANT NOTICES \_\_\_\_\_\_\_\_\_\_\_\_\_\_\_\_\_\_\_\_\_\_\_\_\_\_\_\_\_\_\_\_\_\_**

## **DON'T USE RADAR BWAV DRIVES WITH OLD RADAR® SOFTWARE**

Audio drives formatted as **RADAR BWAV** are not compatible with RADAR® I, RADAR® II, or RADAR® 24 units running software versions below 3.35.

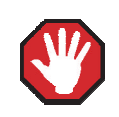

**You will lose audio** if you mount a RADAR BWAV drive using an earlier version of RADAR® software.

## **DON'T WRITE TO RADAR BWAV DRIVES USING NON-RADAR SOFTWARE**

You **may** mount/unmount RADAR BWAV audio drives in systems running MacOS, Unix, Windows, Linux, etc, to browse directories and copy files or folders *from* the RADAR BWAV drive *to* the other system and then subsequently use the RADAR BWAV drive in RADAR® without risk of RADAR® recorded data loss or corruption.

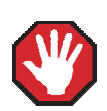

However, if you do any of the following to RADAR BWAV disks in another system, **you risk loss or corruption of RADAR® recorded data:**

- Mount/Unmount RADAR BWAV disks that had been clones in a RADAR® recorded dual disk session and subsequently attempt to mount them as a cloned pair in RADAR<sup>®</sup>. These disks, having been mounted in another system, are no longer clones. Attempted subsequent Dual Disk use in RADAR® of such disks may cause data loss or corruption.
- Write files into any directory on a RADAR BWAV drive while mounted on another system.
- Delete, rename, or modify any existing files or folders on a RADAR BWAV disk or modify the disk in any way using another system. These operations may only be done in RADAR®.

## **SOME BACKUPS CANNOT BE RESTORED WITH OLD RADAR SOFTWARE**

Backups of audio drives formatted as RADAR BWAV can only be *restored* on **pre-3.40** software if you do a **DSET(LEGACY)** type of backup (although the audio files from BWAV backups can be *imported* using version 3.30 or later). Backups of audio drives formatted as **!RADAR!** (32, 64 or 128K clusters) always use the legacy format and can be restored using any version of RADAR® software.

## **CANNOT RADARLINK TO UNITS RUNNING OLD RADAR SOFTWARE**

RADAR<sup>®</sup> units running version 3.40 software can only be RADARLinked with other RADAR<sup>®</sup> units running 3.40 software. In addition, RADAR® units equipped with an Adrenaline**®** Plus card (e.g. RADAR® V) can only be RADARLinked with other units that have an Adrenaline**®** Plus card installed.

## **HARDWARE REQUIREMENTS FOR VERSION 3.40 \_\_\_\_\_\_\_\_\_\_\_**

Before you upgrade to version 3.40, check that your RADAR<sup>®</sup> unit has up-to-date hardware as outlined below. If you attempt to do the upgrade without sufficient hardware, you will receive the message:

### **V3.40 REQUIRES HARDWARE UPDATES**

When you press **ENTER** you will receive messages indicating what hardware is required, and a warning that the 3.40 software was not installed. For example:

### **MIN CPU: 800 MHZ MIN RAM: 384 MB MIN ARCHIVE:70GB SW NOT INSTALLED**

If you receive any of these messages during the upgrade, press  $|E<sub>MR</sub>|$ , and RADAR<sup>®</sup> will start up using your existing version of software.

## **RADAR 24 PROCESSOR UPGRADE ALERT**

iZ Technology has done a final lifetime purchase of **1 GHz Pentium III** processors for RADAR® 24. A minimum 800 MHz processor is required for Version 3.30 software and up, but further upgrade to these Pentium III processors is highly recommended to ensure compatibility with future software releases

Version 3.40 requires a **processor rated at a minimum of 800 MHz**. You can determine your RADAR®'s processor speed by watching closely as it boots up. When the Energy Star logo appears in the top right corner of the screen, look for a line that says something similar to:

### **INTEL® CELERON™ CPU at 667MHz**

If the processor speed is below 800 MHz (as in the example above), you need to upgrade before installing the 3.40 software. If you see something similar to either:

### **INTEL® CELERON™ CPU at 800MHz** or **PENTIUM III CPU at 800EB MHz**

then you have an 800 MHz processor. While this is adequate for Version 3.40, we recommend upgrading to the 1 GHz (1000 MHz) Pentium III processor now while it is still available.

If you see:

#### **Main Processor: Intel Celeron™ 1 GHz (100x10.0)**

then you have a 1 GHz Celeron processor. Again, this is adequate for Version 3.40, but we recommend upgrading to the 1 GHz Pentium III processor as it out-performs the Celeron.

If you are currently running 3.38 or later software, you can also determine the processor speed by going to the "CPU SPEED" entry in the SYSTEM INFO menu. Note that the speed measured here may differ slightly from the rated speed.

### **RADAR 24 SYSTEM DRIVE UPGRADE ALERT**

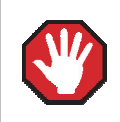

To run version 3.40, your RADAR® unit must have a minimum 80 GB system drive with an Archive partition.

If your RADAR® was built prior to March 21, 2002, you may need to upgrade your system drive before installing version 3.40. To check your Archive partition size, go to the **SYSTEM INFO** menu, and press the <u>↓</u> until you see PRIMARY MASTER: ARCHIVE, or go to the browser (FILE MANAGEMENT dialog or  $|\text{SHIT}| + |B|$  and look for the **D:ARCHIVE** drive.

### **MEMORY**

Version 3.40 requires a **minimum of 384 MB of host memory** (RAM). The amount of memory is displayed during boot up in the same area as the processor information. If you see:

#### **Memory Test: 393216 K OK**

then you have the required 384 MB of memory. You can also determine your RADAR®'s memory by going to the **SYSTEM MENU**, selecting **SYSTEM INFO**, and then using the  $\Vert \mathbf{v} \Vert$  key to scroll down to the **INSTALLED RAM** menu. If you see a value less than 393216 Kbytes, you need to add memory before installing the 3.40 software.

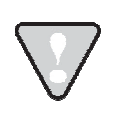

Note that the maximum amount of memory that may be installed in  $\mathsf{RADAR}^{\otimes}$  is 768 MB.

### **SYSTEM DRIVE RIBBON CABLE**

If you will be burning CD-R or DVD-R disks using a multi drive, an 80-wire ribbon cable is required for both the IDE system drive and the DVD multi drive. If your RADAR® was built prior to February 25, 2003, you may need to upgrade your cabling before burning disks.

# **REQUIREMENTS FOR THE ADRENALINE® PLUS CARD\_\_\_\_\_\_\_\_\_**

### **MEMORY**

The Adrenaline® Plus card requires 768 MB of host memory (RAM). Note that 768 MB is the maximum amount of memory that may be installed in RADAR®.

### **AUDIO DRIVE**

If you have an Adrenaline**®** Plus card installed and plan to use the **24 TRACKS AT 192 KHZ** mode, you must use an iZ audio drive that is capable of handling the high throughput of audio data.

### **HIGH SAMPLE RATE PROJECTS**

Audio recorded at sample rates above 48 KHz is handled differently by the Adrenaline® Plus card. To convert existing high sample rate projects to this mode, export them (before installing the Adrenaline® Plus card) to a temporary folder on the system drive (or to any drive of your choice). Then, after installing the card, import the projects to an iZ approved high performance audio drive.

# **INSTALLING VERSION 3.40 SOFTWARE ON YOUR RADAR® \_\_\_\_\_\_\_\_\_\_\_\_\_\_\_\_\_\_\_\_\_\_\_\_\_\_\_\_\_\_\_\_\_\_\_\_**

Before you begin the upgrade, make sure you have a **backup of current sessions.** This is a standard precaution. If you are installing an Adrenaline® Plus card with the software upgrade and you have projects at sample rates above 48 KHz, you will need to **export** these projects so that they can be converted to the Adrenaline<sup>®</sup> Plus mode after installation. You may also need to upgrade your memory, audio drive, and/or system drive (see above).

After upgrading your RADAR®, you can mount audio drives from old versions of RADAR® software, and they will automatically be upgraded to 3.40. This will work for any RADAR<sup>®</sup>24 or RADAR<sup>®</sup>V drive, and also with drives from RADAR®II Version 2.20 or later. If a drive is to be loaded from a RADAR®II unit running older software you must first choose **UPGRADE SYSTEM** from the **SYSTEM MENU** on the RADAR<sup>®</sup> II to prepare the drive.

If you decide to revert to an earlier version of software, after installing version 3.40, you must select the **INSTALL PREV VER** option in the **DIAGNOSTICS MENU**. This will give you a list of all software versions that you have previously installed, or you can select **OTHER** to install from floppy, CD, etc.

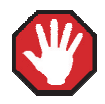

Audio drives formatted as **AUDIO:RADAR BWAV** are not compatible with RADAR<sup>®</sup> units running software versions below 3.35. **You will lose audio** if you mount a RADAR BWAV drive in an earlier version of software. You can still initialize a drive as **AUDIO:!RADAR!** to record in the traditional RADAR® format and **MAKE PORTABLE** when un-mounting it. Then it can be used in any software version.

Since version 3.40 is not a free upgrade, you cannot download it directly from the iZ web site. You must obtain the 3.40 software CD. If you are currently running version 3.38 or later, follow the instructions below. If you are currently running older software, go to the section titled **UPDATING FROM VERSION 3.37 OR EARLIER**.

### **UPGRADING FROM VERSION 3.38 OR LATER**

Select **UPDATE SOFTWARE** from the **SYSTEM MENU**, then choose from the following options:

- **B:DVD** If you have a 3.40 software CD, and your RADAR<sup>®</sup> unit is equipped with a DVD multi-drive, insert the CD in the drive.
	- **FTP** If you are transferring the 3.40 software upgrade from your PC or Mac computer, transfer the zip file **RADAR24\_v3.40.0\_net.zip** via FTP to the **/boot/Install** directory on RADAR<sup>®</sup>.

You may see **InstallCurrent** and **InstallPrevious** directories under the boot directory but you must transfer the software into the **Install** folder.

- $\overline{2}$ Press **ENTER**, then answer **YES** to the **INSTALL VER 3.40** prompt. RADAR<sup>®</sup> will automatically unmount your audio drive in preparation for the upgrade. If the drive was formatted as RADAR BWAV, the message: **DON'T USE A BWAV DISK PRE-335** will appear. This does not mean that anything is wrong; it is a warning not to take this disk and load it in a RADAR® unit running a software version older than 3.35. If you load a BWAV disk in a RADAR<sup>®</sup> unit running an earlier version of software, the disk can become corrupted.
- **3** Power off RADAR<sup>®</sup> and reboot.
	- When RADAR® has finished rebooting, the iZ logo will appear on the screen with a message below it. If the message says: **V3.40 REQUIRES HARDWARE UPDATES**, refer to the *HARDWARE REQUIREMENTS* section of these release notes. If your RADAR® unit meets the requirements, the message will be:

### **INSTALL RADAR 24 V3.40? ENTR/CNCL**

If you do not want to proceed with the upgrade, press  $\mathsf{\mathsf{\mathsf{C}}}\mathsf{ANCELL}\mathsf{\mathsf{I}}\mathsf{.}$  If you press  $\mathsf{\mathsf{\mathsf{ENTER}}}\mathsf{.}$  RADAR® will begin reading the software from the CD, and the message will change to:

### **INSTALLING RADAR V3.40 DISK 1**

When RADAR<sup>®</sup> is finished installing from the disk, it will start up in the new version.

Check the date and time in the window near the top left corner of the **RADARView™** screen. If they are incorrect, go to the **SET TIME & DATE** option in the **SYSTEM MENU** to update.

### **UPGRADING FROM VERSION 3.37 OR EARLIER**

You can install version 3.40 if you currently have **Version 3.30 or later** installed. If are currently running a software version prior to 3.30, contact iZ Technical Support for installation instructions.

 $\mathsf{RADAR}^{\circledast}$  install software can be transferred via CD, FTP over a network, or FTP from a PC or Mac computer using an Ethernet cross-over cable. Check the requirements below to see which method is best for you.

## **INSTALL FROM CD\_\_\_\_\_\_\_\_\_\_\_\_\_\_\_\_\_\_\_\_\_\_\_\_\_\_\_\_\_\_\_\_\_\_\_\_\_**

You must have ALL the following requirements in place in order for this type of install to be successful:

### **CD INSTALL REQUIREMENTS**

- **R24CDNET** software loader upgrade (if you have not installed it yet). See the install procedure below for details.
- CD or DVD multi-drive installed in your RADAR®.
- RADAR<sup>®</sup> Software Install CD. If you obtained the actual CD from iZ Technology or your local dealer, proceed to the CD Install Procedure. If you downloaded the CD image from www.izcorp.com see below for how to make the CD using your PC or Mac computer:

#### **EQUIPMENT NEEDED TO MAKE A RADAR® SOFTWARE INSTALL CD**

- PC or Mac computer with CD burner installed.
- CD burning software (do not use the native OSX or XP burning).
- Blank CD-R.
- Zipped CD image file **RADAR24\_v3.40\_cd.img.zip**.
- Software to extract the image from the zip file (e.g. WinZip or StuffIt Expander).

#### **PROCEDURE TO MAKE A RADAR® SOFTWARE INSTALL CD**

Unzip (expand) the downloaded R24340\_cd.img

#### Burn **R24340\_cd.img** as a **DISK IMAGE**.

If your burning software does not recognize the .img file as a disk image file, rename it to **R24340\_cd.iso** and then burn that as a **DISK IMAGE**.

If your burning software does not allow you to burn a disk image, use **WinImage** to extract the five files listed below and burn them to the CD as a data disk (ISO9660 format).

> **chunkaa disk\_id GetAppVersion.zip install.zip installscriptupdater**

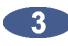

**Confirm that the CD contains the five files listed above.** 

### **CD INSTALL PROCEDURE**

- If you have previously installed the R24CDNET software loader upgrade, insert the **Software TELESCOPE Install CD** in the drive, reboot RADAR® , and proceed to step 2.
	- To activate the CD install for the first time, insert the **R24CDNET floppy** and reboot RADAR<sup>®</sup>. You only need to do this once (unless you later downgrade to version 3.26 or below). For future releases, you will not need to use the floppy drive at all
	- When RADAR<sup>®</sup> has finished loading the R24CDNET image, you will be prompted to remove the floppy disk, insert the Software Install CD and then press  $|E<sub>EMTER</sub>|$ . The message: **REBOOTING RADAR – PLEASE WAIT**" will be displayed briefly and then RADAR® will automatically reboot.

When RADAR® has finished rebooting, the iZ logo will appear on the screen with a message below it. If the message says: **V3.40 REQUIRES HARDWARE UPDATES**, refer to the *HARDWARE REQUIREMENTS* section of these release notes. If your RADAR® unit meets the requirements, the message will be:

#### **INSTALL RADAR 24 V3.40? ENTR/CNCL**

If you do not want to proceed with the upgrade, press  $|$  CANCEL $|$ . If you press  $|$  ENTER $|$ , RADAR<sup>®</sup> will begin reading the software from the CD, and the message will change to:

> **INSTALLING RADAR V3.40 DISK 1**

When RADAR® is finished installing from the disk, it will start up in the new version and all projects will automatically be upgraded to version 3.40 format if necessary. This operation may take a few seconds per project.

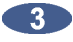

**13** If the message **NEW NIC FOUND** appears, this indicates that a new Network Interface Card was detected (or the card was not previously configured correctly). In any case, power off RADAR<sup>®</sup> and reboot to complete the setup of new drivers.

After rebooting, you will be prompted to enter the serial number if it has not been set yet. Type the number found on RADAR®'s back panel. If it is a RADAR®24, it will be a 14-digit number starting with **iZR024**. If it is a RADAR®V, it will be a 12-digit number starting with **iZRV**.

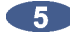

Check the date and time in the window near the top left corner of the **RADARView™** screen. If they are incorrect, go to the **SET TIME & DATE** option in the **SYSTEM MENU** to update.

# **INSTALL FROM PC, MAC OR NETWORK VIA FTP \_\_\_\_\_\_\_\_\_\_\_\_**

You must have ALL the following requirements in place for this type of install to be successful.

## **FTP INSTALL REQUIREMENTS**

- **R24CDNET** software loader upgrade (if you have not installed it yet). See the install procedure below for details.
- FTP program running on your PC or Mac computer.
- Proper FTP-enabled network setup/configuration between your computer and RADAR<sup>®</sup>. Refer to the  $\mathsf{RADAR}^{\circledcirc}$  manual for specific network setup instructions if necessary.
- RADAR<sup>®</sup> Net Install software zip file **RADAR24\_v3.40.0\_net.zip** (obtained from a RADAR<sup>®</sup> software shipping CD or via the download section of our website www.izcorp.com)

### **FTP INSTALL PROCEDURE**

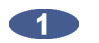

If you have previously installed the R24CDNET software loader upgrade, just power up RADAR<sup>®</sup> and proceed to step 2.

- To activate the FTP install for the first time, insert the **R24CDNET floppy** and reboot  $\mathsf{RADAR}^\circ$ . You only need to do this once (unless you later downgrade to version 3.26 or below). For future releases, you will not need to use the floppy drive at all.
- When RADAR® has finished loading the **R24CDNET image**, the message **REMOVE FLOPPY, INSERT CD, ENTER** will appear on the screen below the iZ logo:

Since you are not installing from a CD, you need only remove the floppy. Do not press ! Leave RADAR<sup>®</sup> in this state while you proceed to step 2.

**EXECUTE:** From your PC or Mac computer, transfer the Net Install software zip file **RADAR24\_v3.40.0\_net.zip** via FTP to the **/boot/Install** directory on RADAR® .

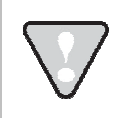

You may see **InstallCurrent** and **InstallPrevious** directories under the boot directory but you must transfer the software into the **Install** folder.

Once the transfer is complete, you need to restart RADAR<sup>®</sup> to install the software.

- $\bullet$  If you installed the R24CDNET floppy in step 1, and the RADAR<sup>®</sup> screen still shows **REMOVE FLOPPY, INSERT CD, ENTER, then press ENTER, and RADAR<sup>®</sup> will** automatically restart and begin to install the software.
- If you just powered up RADAR<sup>®</sup> in step 1, ensure that you **SHUTDOWN RADAR** (the last item in the main menu) and then reboot.
- When RADAR® has finished rebooting, the iZ logo will appear on the screen with a message below it. If the message says: **V3.40 REQUIRES HARDWARE UPDATES**, refer to the *HARDWARE REQUIREMENTS* section of these release notes. If your RADAR® unit meets the requirements, the message will be:

### **INSTALL RADAR 24 V3.40? ENTR/CNCL**

If you do not want to proceed with the upgrade, press  $|$ CANCEL $|$ . If you press  $|$ ENTER $|$ , RADAR® will begin transferring the software, and the message will change to:

#### **INSTALLING RADAR V3.40 DISK 1**

When RADAR<sup>®</sup> is finished installing, it will start up in the new version and all projects will automatically be upgraded to version 3.40 format if necessary. This operation may take a few seconds per project.

- **If the message NEW NIC FOUND** appears, this indicates that a new Network Interface Card was detected (or the card was not previously configured correctly). In any case, power off RADAR® and reboot to complete the setup of new drivers.
- **6** After rebooting, you will be prompted to enter the serial number if it has not been set yet. Type the number found on RADAR®'s back panel. If it is a RADAR® 24, it will be a 14-digit number starting with **iZR024**. If it is a RADAR® V, it will be a 12-digit number starting with **iZRV**.
- Check the date and time in the window near the top left corner of the **RADARView™** screen. If they are incorrect, go to the **SET TIME & DATE** option in the **SYSTEM MENU** to update.

# **WHAT'S NEW IN VERSION 3.40?\_\_\_\_\_\_\_\_\_\_\_\_\_\_\_\_\_\_\_\_\_\_\_\_**

### **UNIVERSAL SOFTWARE INSTALL**

Once you have version 3.40 installed, you will be able to install interim software updates from any drive accessible by RADAR<sup>®</sup> (as well as the izcorp.com web site if your RADAR<sup>®</sup> is connected to the internet). Use the **UPDATE SOFTWARE** selection in the **SYSTEM MENU** and browse for the software upgrade zip file. For example for version 3.41, the file will be named **RADAR\_v3.41.0.zip**. The same process can be used to downgrade software by selecting **OTHER** from the **INSTALL PREV VER** selection in the **DIAGNOSTICS MENU**.

### **MADI SUPPORT**

Version 3.40 supports the Multi-channel Audio Digital Interface card which is now available for RADAR®.

### **BLU-RAY SUPPORT**

Version 3.40 supports the use of pre-formatted BD-RE media with the iZ Blu-Ray multi-drive.

## **FASTER FILE TRANSFER**

Copying files (including backup/restore and import/export) to system or network drives is now faster.

### **RECORD RECOVERY MODE**

The **RECORD PREFS** menu now contains a **RECORD RECOVERY** option. If this mode is enabled, RADAR<sup>®</sup> will make a copy of critical file information during recording. This will allow your audio to be recovered if there is a power failure or RADAR® is accidentally switched off. When you reboot RADAR® and see the **UNSAVED DATA** prompt, answer **RECOVER**, then contact iZ Support and make arrangements to send the saved files along with the affected audio drive for data recovery.

### **PROJECT TEMPLATES**

A **TEMPLATE MENU** now appears within the **PROJECT MENU**. If you want to create projects using particular settings (sample rate, track names, etc) and perhaps even a test tone or other audio, you can use a template to simplify the process. The **NEW PROJ SETTNGS** in the **PROJECT PREFS** menu allows you to select a template to use when creating new projects. You can choose **DEFAULT SETTINGS**, **CURRENT SETTINGS**, any template you have made, or you can select **ASK** to have RADAR® prompt you each time you create a new project.

### **FLATTENED BACKUPS**

Now, when you backup a project from a RADAR BWAV recording drive, you will be prompted to choose the **BACKUP TYPE**. Choose **BWAV(NO UNDO)** to backup flattened files (with no undo levels). Choose **RADAR(WITH UNDO)** to do an unflattened backup that includes undo levels. Choose **BOTH(BWAV+RADAR)** to do one of each. Choosing the **BWAV** format does not flatten the actual project on the audio drive; rather it creates flattened files in the backup. This means you no longer have to export or flatten a project before you can load it into a digital audio workstation – now you can load BWAV files directly from the backup.

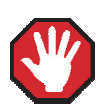

Backups of audio drives formatted as RADAR BWAV can only be restored on pre-3.40 software if you do a **DSET(LEGACY)** type of backup (although the audio files from BWAV backups can be *imported* using version 3.30 or later). Backups of audio drives formatted as **!RADAR!** (32, 64 or 128K clusters) always use the legacy format and can be restored using any version of RADAR® software.

## **ENHANCED FILL SILENCE OPTIONS FOR BACKUP AND EXPORT**

The **EXPORT SILENCE** preference in the **FILE PREFS** menu has been renamed to **FILL SILENCE** since it is now used for both backup and export. A new **GAPS** option has been added that will fill in gaps between audio segments but will not align tracks to start at the same time. The **ALL** option does both. If you set the preference to **ASK**, you will be prompted to select the **FILL SILENCE** option when exporting or backing up **FLAT** or **BOTH**.

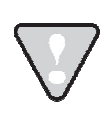

If you are prompted to **FILL SILENCE** when backing up **BOTH**, be aware that this applies to the flat backup only. You cannot fill silence in unflattened backups.

### **SPECIFY MARK IN/OUT RANGE FOR BACKUP (SAME AS EXPORT)**

If your audio drive is formatted as RADAR BWAV, you can now select a **TIME RANGE** of **ALL** or **MARK IN/OUT** when making a backup (as you have always been able to do when exporting). This allows you to minimize the size of a backup if, for example, you only want to back up one song from a long recording.

### **SPECIFY NAME FOR BACKUP AND EXPORT FOLDERS**

Previously, all backups were placed in **DSET** folders and exports were placed in folders derived from the project name. Now, when you are backing up or exporting a single project from a RADAR BWAV audio drive, you will be prompted for a **BACKUP NAME** or **EXPORT NAME** (with the project name as the default). A folder name will be created using the name you give, the track range (for backups only), and a **RADAR**, **BWAV** or **EXPORT** extension.

For example, if you are doing a **RADAR** backup with undos on a **RADARLink™** slave machine, and you name it **Take 5**, the backup will be put in a folder called **Take 5\_25-48\_RADAR**. If you do a flattened **BWAV** backup, it will be put in a folder named **Take 5\_25-48\_BWAV**. If you then do an **EXPORT** with the same name, it will be put in a folder named **Take 5\_EXPORT**.

### **CUSTOM NAMES FOR BACKUP AND EXPORT AUDIO FILES**

The BWAV files in the **AUDIO FILES** sub-folder of your flat backup or export are named according to the **FILE NAME FORMAT** specified in the **FILE PREFS**. There are now two options for file name format: **PRESET** and **CUSTOM**.

If **PRESET** is selected, choose from the following pre-defined naming conventions:

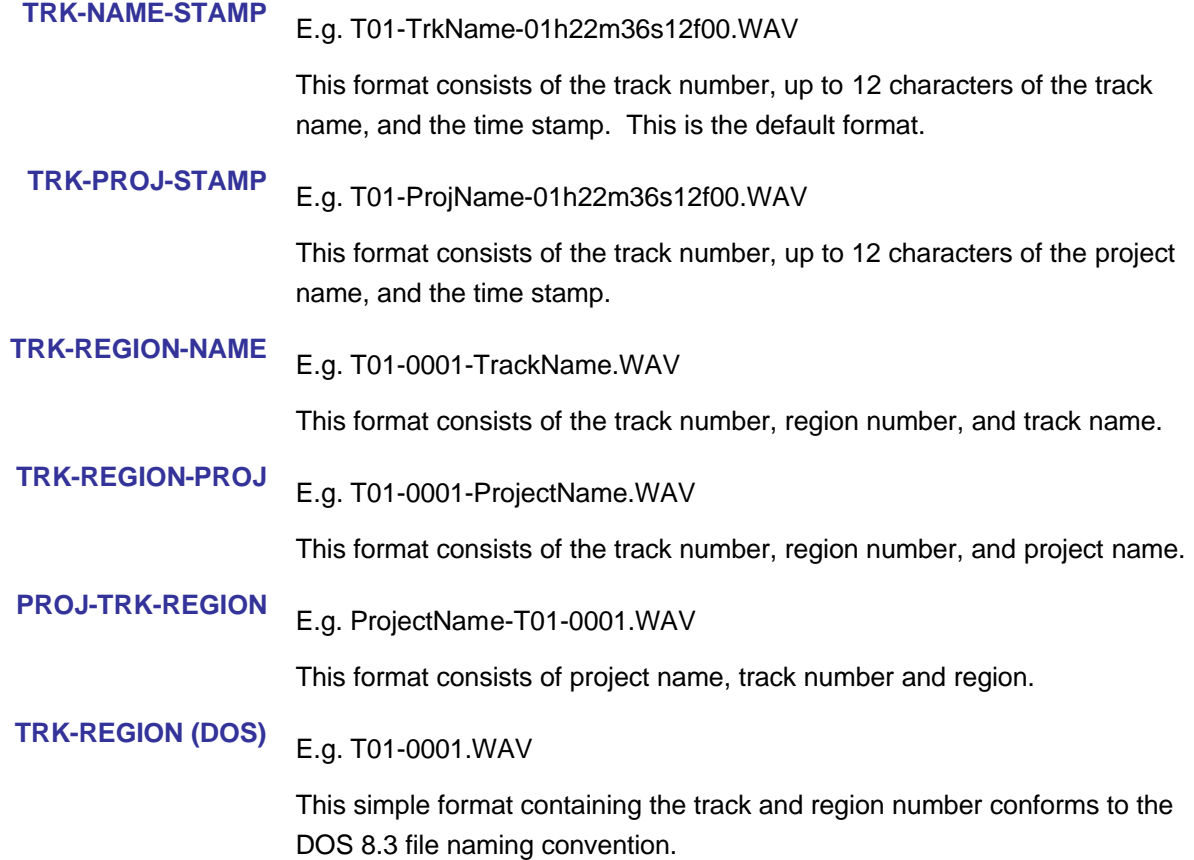

If **CUSTOM** is selected, choose from the following options to create and manage custom file name templates:

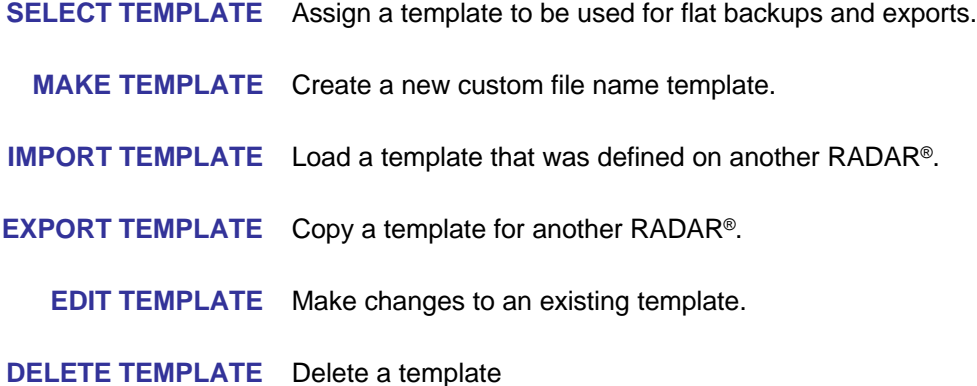

### **NEW STRUCTURE FOR BACKUP AND EXPORT SUB-FOLDERS**

Using the previous example, your **Take 5\_25-48\_EXPORT** folder will contain an **Audio Files** sub-folder which contains your BWAV files, and a **Project Info Files** sub-folder which contains the project notes. Your backup folders (**Take 5\_25-48\_RADAR**, and **Take 5\_25-48\_BWAV** will have these two sub-folders, plus two more for the **Disk Info File**, and **RADAR System Files**.

### **FILE FLATTENING USES SAME NAMING STRUCTURE AS BACKUP AND EXPORT**

Now, when you use the **FLATTEN PROJECTS** operation in the **FILE MENU**, RADAR® will create flattened folders in the **USER** directory using the same new naming conventions as flat backup and export (i.e. instead of creating folders named **Pnnn\_projectname**, they will be named **projectname\_xxyy\_FLAT** and will contain the **Audio Files** and **Project Info Files** subfolders. The actual audio files will be named according to the **FILE NAME FORMAT** preference.

> Renaming a project after it has been flattened will no longer rename the flattened folder in the **USER** directory.

#### **ENHANCED BACKUP CATALOG**

Now, when you are in the **RESTORE** dialog selecting backups to restore, you can use the  $\blacktriangleright$  key to navigate to the **NAME** field, then use the **A** to select **DATE** to see the date of the backup, **PROJ** to see how many projects are in the backup, **TRKS** to see the track range of the backup, **SIZE** to see the size of the backup, **DISK** to see the cluster size of the backup, **STAT** to see the status of the backup and **TYPE** to see the backup type. This can help you decide which backup(s) you want to restore.

### **ENHANCED PROJECT NOTES**

The **PROJECT NOTES** document now indicates the iZ Technology web site URL, RADAR<sup>®</sup> model, audio converter type, and software version number. For clarity, the heading has been changed from **RECORDING MAP** to **PROJECT NOTES**, and **DIGITAL MACHINE** has been changed to **SERIAL NUMBER**. In addition, if the project **DISPLAY MODE** is **BARS/BEATS**, an extra line appears in the **PROJECT NOTES** to indicate the tempo and time signature. E.g.:

> **Project Notes Date Created: Jun-06-2007 iZ Technology www.izcorp.com RADAR V Nyquist Serial Number: iZRV00101158 Software Version: 3.40 …**

**MIDI Tempo: 120.0 BPM 4 / 4**

The **PROJECT NOTES** files will be named using the **projectname\_xx-yy\_Pnnn.TXT** convention where **nnn** is the project number. For example if project 9 is named **Take 5**, its project notes file would be named **Take 5\_01-24\_P009.TXT**.

### **SYSTEM FILES FOLDER ON THE ARCHIVE DRIVE**

**DEBUG LOGS**, **DISK IMAGES**, **PROJECT TEMPLATES**, **FILE NAME TEMPLATES**, **DISK INFO FILE** and **RECORD RECOVERY** files are now contained within the new **SYSTEM FILES** folder on the **D:ARCHIVE** drive.

### **SUPPORT FOR EXTERNAL SATA PORT**

A SATA drive port can now be installed in place of the floppy drive so that you can connect an external SATA drive to RADAR<sup>®</sup>. To avoid long timeouts during mounting when there isn't a drive connected, a new **ENABLE DISK ID** setting has been added to the **DISK MENU**. If you have an external SATA port installed, but no drive plugged in, change the **ENABLE** flag for disk **ID 2** from **Y** to **N**.

### **DUAL SESSION CONTROLLER SUPPORT**

You can now connect a **Session Controller** to either or both of RADAR®'s COM ports. Use the **REMOTE PREFS** section of the **PREFERENCES MENU** to set the **REMOTE PORT** to **COM1**, **COM2**, or **BOTH**.

## **ARROW KEY GOTO FUNCTION**

The  $\blacktriangleleft$  and  $\blacktriangleright$  keys have been used to locate to the **MARK IN** and **MARK OUT** points respectively. Now you have the option to use them to locate to the **PREVIOUS** and **NEXT** points in the locate list (not including the **MARK IN** and **MARK OUT** points). The option can be found in the **ARROW KEY GOTO** setting in the **PREFERENCES MENU**.

## **STOP AT LOCATE FUNCTION**

RADAR® will automatically stop playing when it reaches a locate point if you enable the **STOP AT LOCATE** option in the **PREFERENCES MENU**. You also have the option to automatically cue to the next locate point after stopping. If **AUTOPLAY** is enabled, RADAR® will then begin playing automatically.

## **ASSIGN FT-SWITCH FUNCTION**

Up to three foot switches can be plugged in to the back of the **Session Controller**. Their default functions are **PLAY/STOP**, **LAST LOC**, and **PUNCH IN/OUT**. Using the new **ASSIGN FT-SWITCH** setting in the **PREFERENCES MENU**, you can now assign any of your macros (recorded using the **MACRO** keys on the **Session Controller**) to any of the foot switches.

## **ASSIGN MMC LOC] FUNCTION**

The new **ASSIGN MMC LOC** setting in the **PREFERENCES MENU** allows you to define how RADAR® will respond to **LOCATE** commands received via MIDI Machine Control.

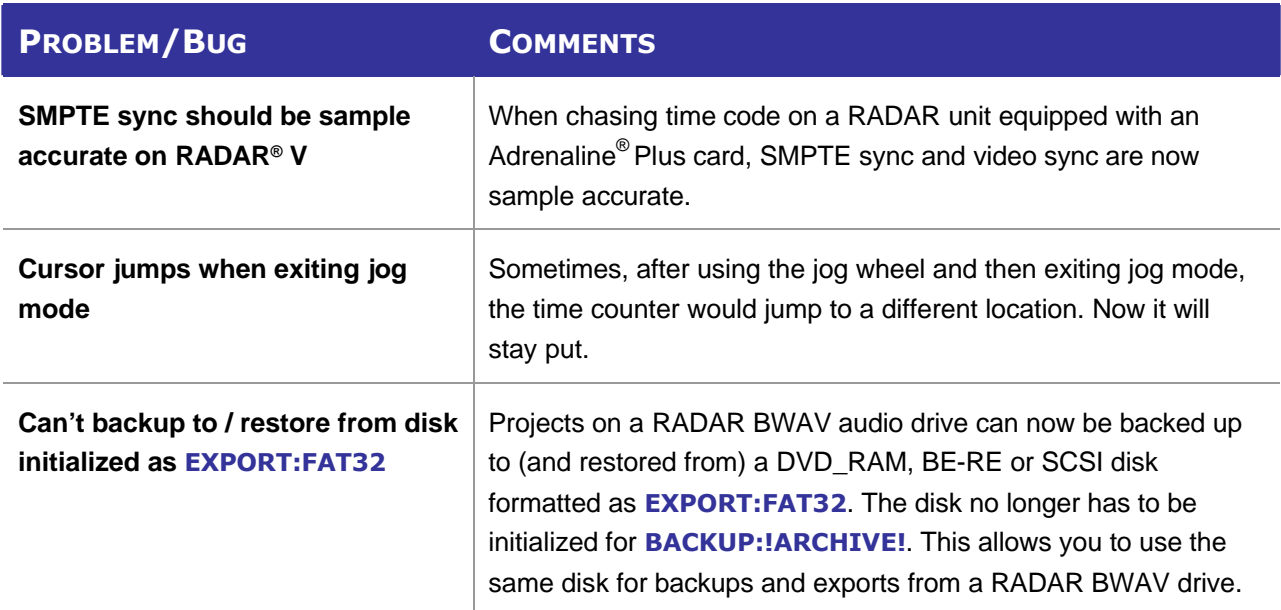

## **BUGS FIXED IN VERSION 3.40 \_\_\_\_\_\_\_\_\_\_\_\_\_\_\_\_\_\_\_\_\_\_\_\_\_\_**

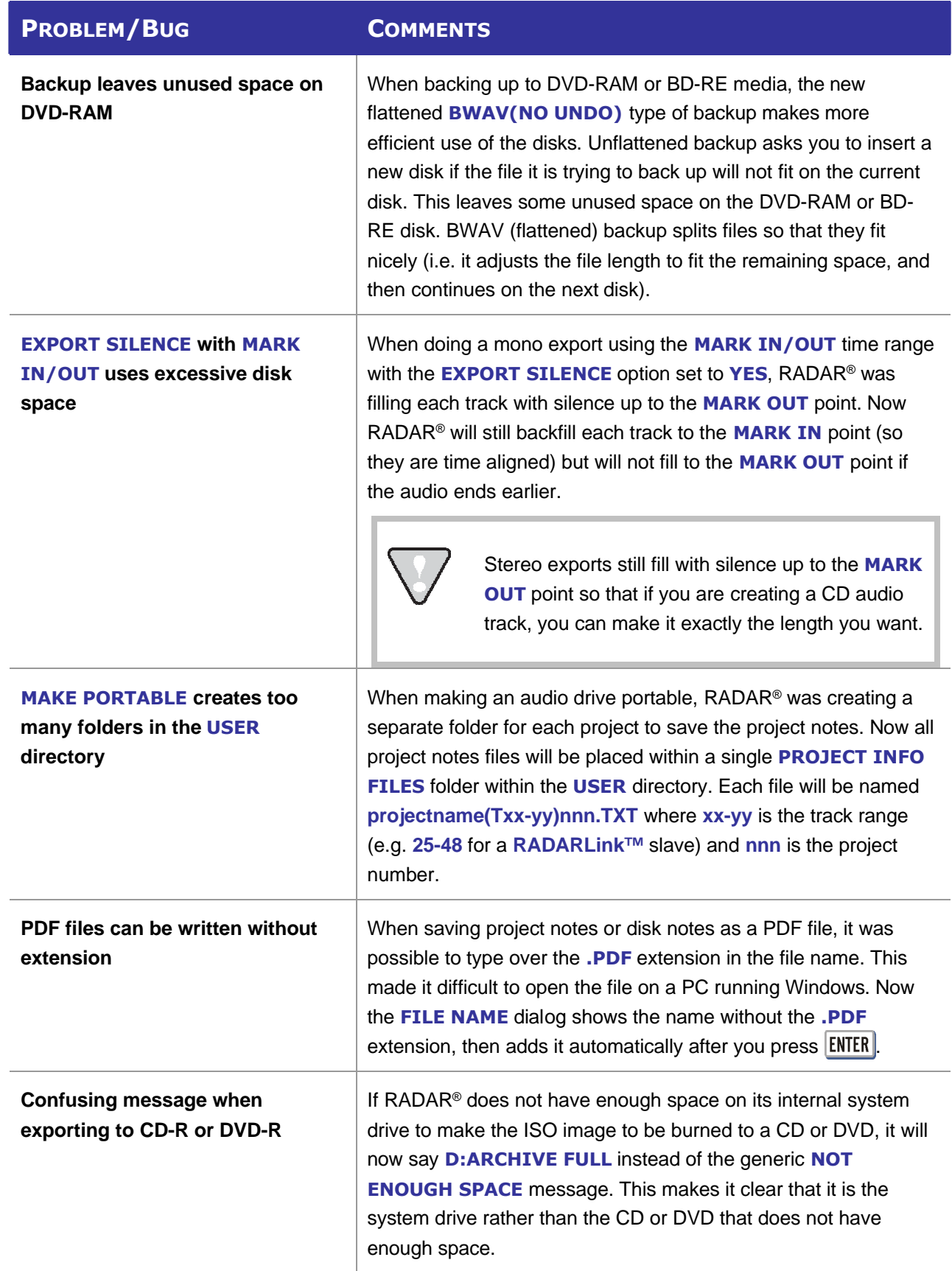

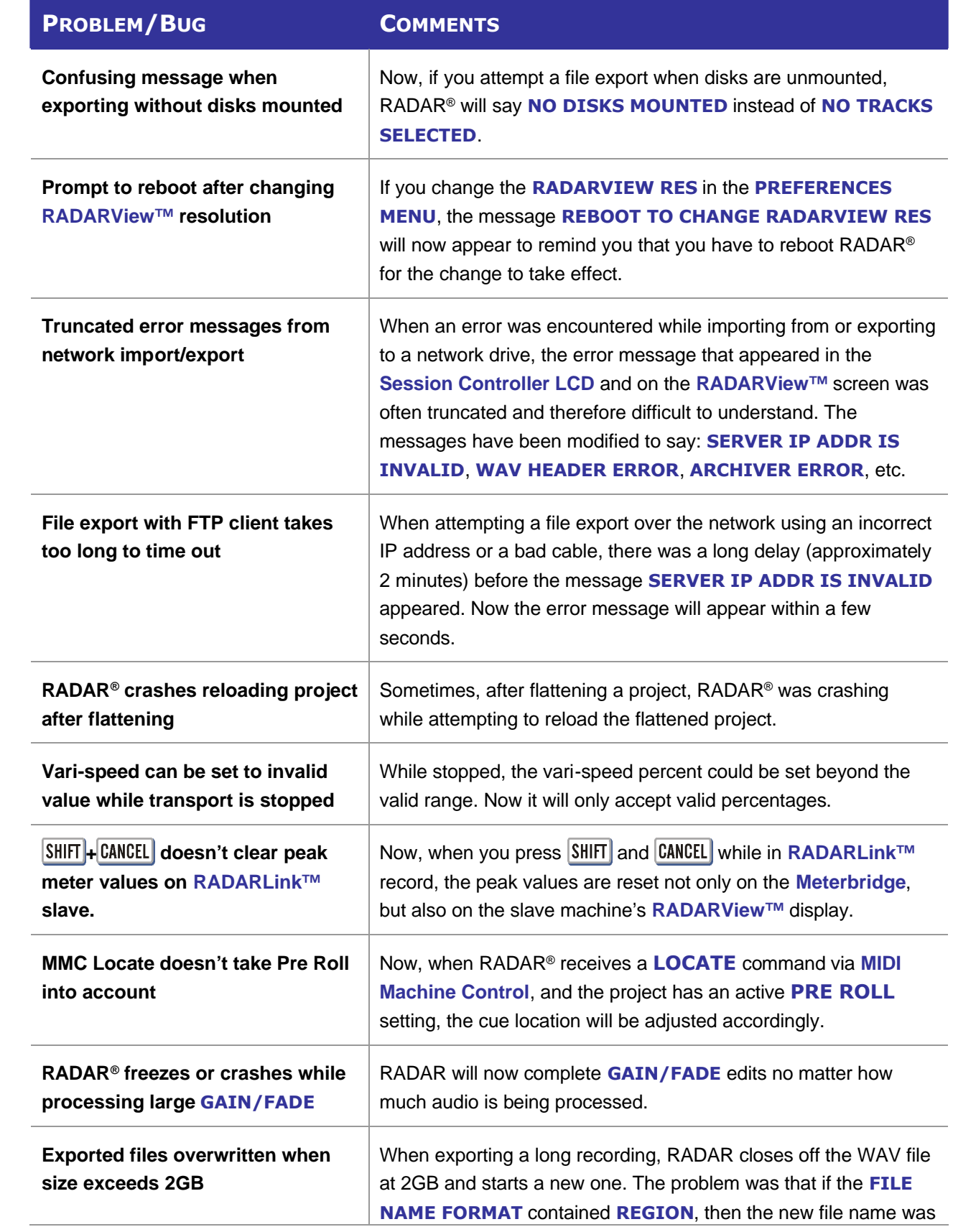

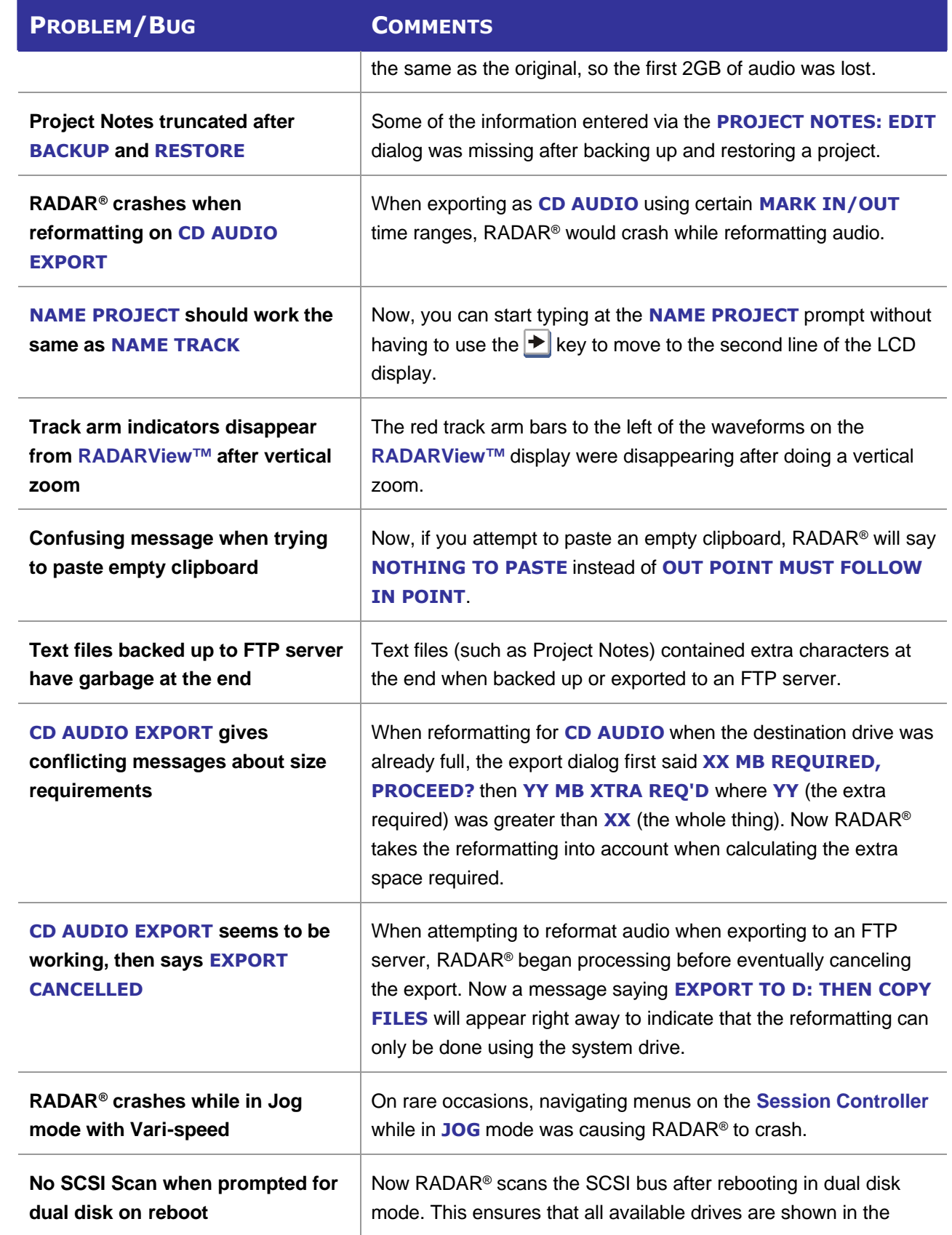

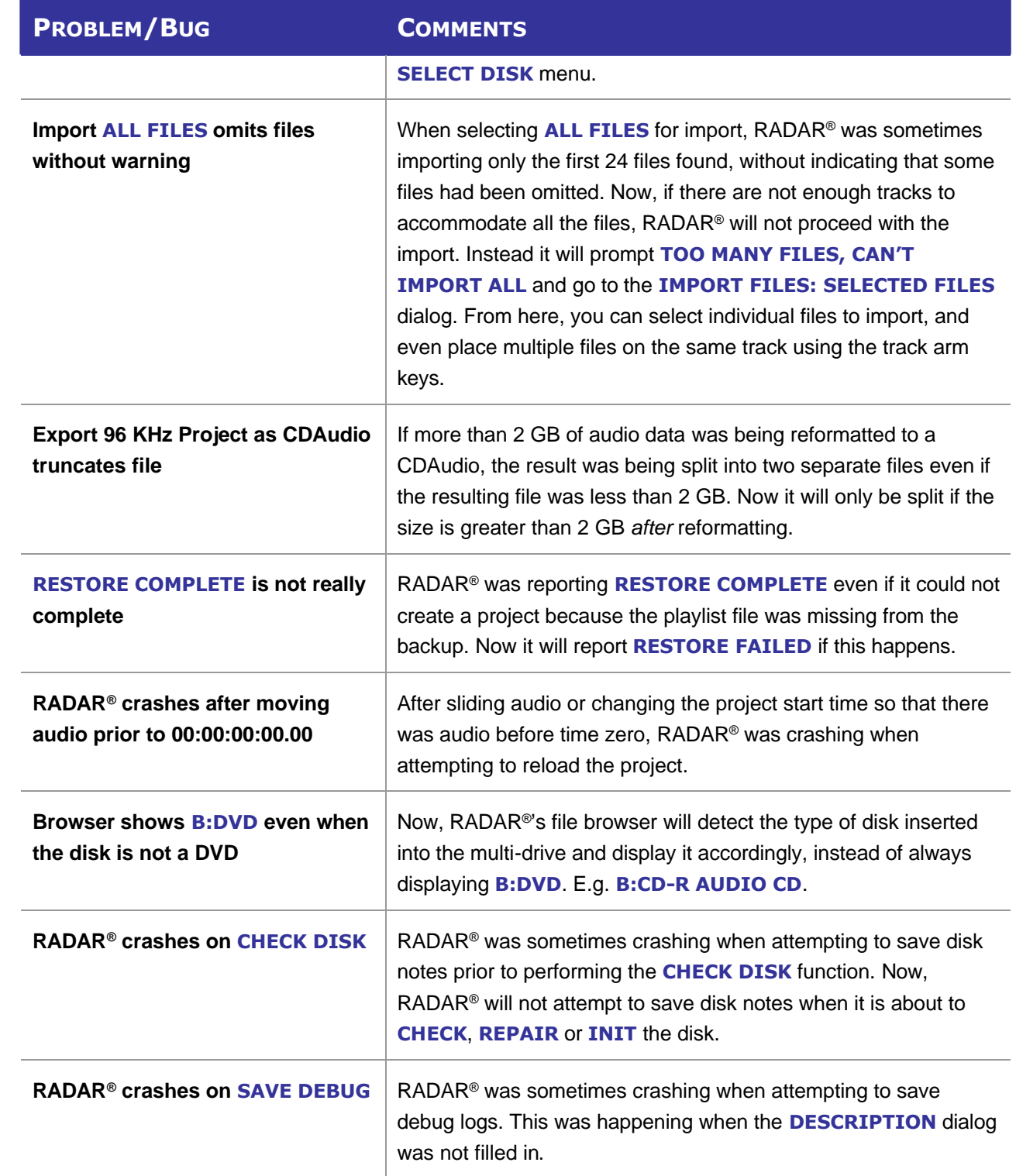

## **MENU STRUCTURE IN VERSION 3.40 \_\_\_\_\_\_\_\_\_\_\_\_\_\_\_\_**

Here is the RADAR<sup>®</sup> menu structure for Version 3.40. Additions since version 3.39 are highlighted in **RED**. Items that have changed (e.g. renamed or moved to a new location) are highlighted in **BLUE**.

### **SYSTEM MENU**

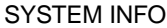

RADAR SOFTWARE VERSION SERIAL NUMBER RECORDING ENGINE SYNC ENGINE INSTALLED RAM CPU TYPE CPU SPEED IP ADDRESS MAC ADDRESS ETHERNET TYPE ANALOG I/O DIGITAL I/O 1 DIGITAL I/O 2 DIGITAL I/O 3<br>**IDE 0 MASTER** SCSI ID 0 SET TIME & DATE SET SERIAL NUM UPDATE SOFTWARE

**IDE 0 MASTER** (renamed from PRIMARY MASTER)<br> **IDE 1 MASTER** (renamed from SECOND MASTER) (renamed from SECOND MASTER)

TOTRIS (if "Shift-# GAMES" )<br>PING (if "Shift-# GAMES" ) ( if "Shift-# GAMES" )

### **DISK MENU**

MOUNT / UNMOUNT SHOW DISK SPACE RECLAIM SPACE MAKE PORTABLE ERASE ALL AUDIO INIT DISK DISK MODE<br>24 TRKS AT 192K SEAMLESS 64K CLONE RADAR DISK DISK NOTES **ENABLE DISK ID**

(if Adrenaline®Plus present)

## **SYNC MENU**

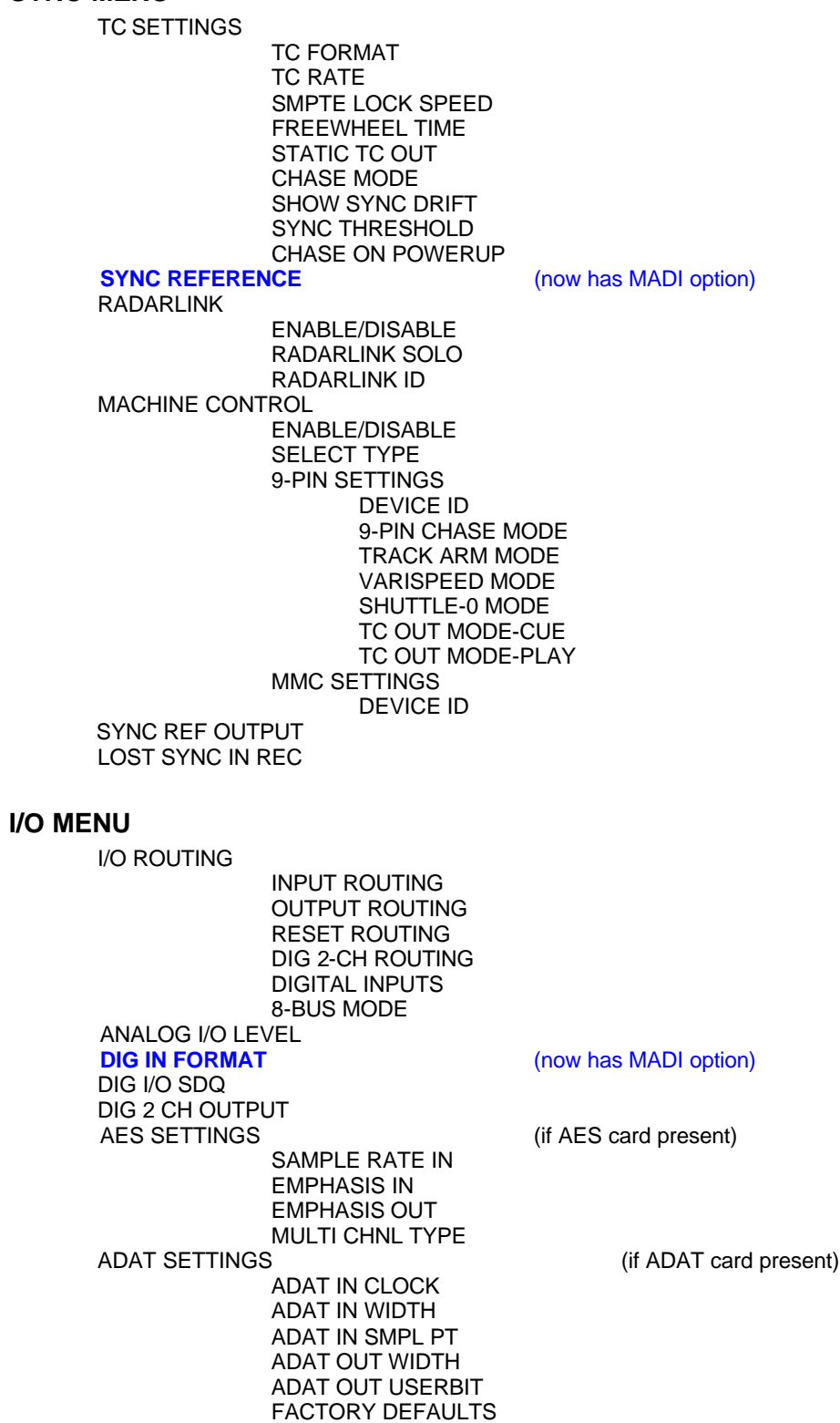

### **I/O MENU** (con't)

IN SAMPLE POINT SAMPLE RATE IN EMPHASIS IN EMPHASIS OUT

TDIF SETTINGS (if TDIF card present)

CARD TYPE<br>MADI SETTINGS

(if MADI card present)

**SAMPLE RATE IN EMPHASIS IN EMPHASIS OUT LEGACY MODE INTERLACE (48CH) COAX/OPTICAL IN**

### **FILE MENU**

**BACKUP** RESTORE EXPORT IMPORT FLATTEN PROJECTS FILE MANAGEMENT MAKE DVDCD IMAGE BURN DATA CD/DVD BURN AUDIO CD FINALIZE CD DEL IMG FILE MACROS MIX AUTOMATION FILE PREFS SHOW SIZE

EXPORT FORMAT REFORMAT QUALITY WRITE VERIFY<br>**FILE NAME FORMAT PRESET**

**FILL SILENCE** (renamed from EXPORT SILENCE)

(now has PRESET and CUSTOM options)

TRK-NAME-STAMP TRK-PROJ-STAMP TRK-REGION-NAME TRK-REGION-PROJ PROJ-TRK-REGION TRK-REGION (DOS)

**CUSTOM**

**SELECT TEMPLATE MAKE TEMPLATE IMPORT TEMPLATE EXPORT TEMPLATE EDIT TEMPLATE DELETE TEMPLATE**

DVD BURN MODE DVD BURN SPEED

### **PROJECT MENU**

GOTO PROJECT NEW PROJECT COPY PROJECT DELETE PROJECT NAME PROJECT RENUMBER PROJECT SAMPLE RATE BIT RESOLUTION TC FORMAT TC RATE START TIME SYNC OFFSET DISPLAY MODE MIDI TEMPO MAP VARISPEED UNDO LEVEL WAVE NOISE FLOOR NAME TRACK RENUMBER LOCATES REBUILD WAVES I/O ROUTING INPUT ROUTING OUTPUT ROUTING RESET ROUTING DIG 2-CH ROUTING DIGITAL INPUTS 8-BUS MODE PROJECT NOTES **PROJECT PREFS<br>NEW PROJ SETTNGS** NEW PROJ NUMBER DEF SAMPLE RATE DEF BIT RES DEF TC FORMAT DEF TC RATE DEF START TIME DEF UNDO LEVEL DEF WAVE NS FLR **TEMPLATE MENU MAKE TEMPLATE IMPORT TEMPLATE EXPORT TEMPLATE DELETE TEMPLATE**

(now contains TEMPLATE selection)

### **EDIT MENU**

UNDO EDIT REDO EDIT MODIFY EDIT **CUT COPY** PASTE MOVE ERASE LOOP SLIDE INSERT SILENCE REVERSE GAIN/FADE LISTEN EDIT XFADE TIME REC XFADE TIME CROSSFADE TYPE MUTE TRACKS RECORD SAFE **PREFERENCES MENU** DEF SMPTE FIELD SHOW SUBFRAMES SCROLL PROJ LED TRACK SOLO MODE ZOOM SOLO AUDIO SLIDE TIME UNITS FFWD & REW RATE MAX JOG RATE (if Adrenaline<sup>®</sup>Plus present) PEAK HOLD TIME CLIP HOLD TIME<br>SYNC MRK TRIGGER SAVE STATE DELAY SCRN-SAVER MENU SAVER DELAY IMAGE EFFECTS AUTO RECLAIM TRK ARM GROUPING IGNORE AES FLAGS UNMOUNT PORTABLE DAMSEL MODE RADARVIEW RES CLOCK MODE MUTE I/O ON STOP **ARROW KEY GOTO**

(if "Shift-# CLAP") (for Soundmaster)

**STOP AT LOCATE ASSIGN FT-SWITCH ASSIGN MMC LOC** RECORD PREFS

> 1-BUTTON RECORD TRACK ARM ACTION RECORD MK IN/OUT LOW DISK WARNING RECORD VERIFY RECORD ON CHASE PROJECT PER TAKE

**RECORD RECOVERY**

#### **PREFERENCES MENU (con't)** FILE PREFS SHOW SIZE EXPORT FORMAT **FILL SILENCE** (renamed from EXPORT SILENCE) REFORMAT QUALITY WRITE VERIFY<br>FILE NAME FORMAT (now has PRESET and CUSTOM options) **PRESET** TRK-NAME-STAMP TRK-PROJ-STAMP TRK-REGION-NAME TRK-REGION-PROJ PROJ-TRK-REGION TRK-REGION (DOS) **CUSTOM SELECT TEMPLATE MAKE TEMPLATE IMPORT TEMPLATE EXPORT TEMPLATE EDIT TEMPLATE DELETE TEMPLATE** DVD BURN MODE DVD BURN SPEED **PROJECT PREFS<br>NEW PROJ SETTNGS** (now contains TEMPLATE selection) NEW PROJ NUMBER DEF SAMPLE RATE DEF BIT RES DEF TC FORMAT DEF TC RATE DEF START TIME DEF UNDO LEVEL DEF WAVE NS FLR NETWORK PREFS INTERFACE PREFS HOST NAME DHCP SERVER LOCAL IP ADDRESS (if DHCP disabled) SUBNET MASK (if DHCP disabled) GATEWAY (if DHCP disabled) PRIMARY DNS (if DHCP disabled) SECONDARY DNS (if DHCP disabled) FTP SERVER FTP LOGIN NAME (if FTP enabled) FTP PASSWORD (if FTP enabled) SERVER PREFS NETWORK PROTOCOL SERVER IP ADDR SERVER NAME<br>SERVER SHARE SERVER SHARE (if Network Protocol is "CIFS")<br>CLIENT WORKGROUP (if Network Protocol is "CIFS") (if Network Protocol is "CIFS") EMAIL PREFS COMPANY NAME LOCATION REPLY EMAIL NETWORK CONTROL **REMOTE PREFS REMOTE PORT**

## **DIAGNOSTICS MENU**

SCAN SCSI BUS INIT DISK CHECK DISK REPAIR DISK CHECK PROJECT REALTIME ERRORS VERIFY DISKS SHOW AUDIO LEVEL PING IP ADDRESS CONFIGURE DEBUG SAVE DEBUG EMAIL DEBUG RESTART DESKTOP FACTORY SETTINGS INSTALL PREV VER

### **HELP MENU**

RELEASE NOTES MANUAL

## **SHUTDOWN RADAR**